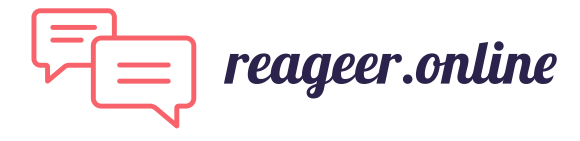

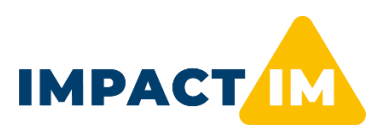

## **Impact IM - Handleiding reageer.online voor webinars**

*Deelnemers aan de webinars van Impact IM hebben de behoefte geuit om met elkaar online in gesprek te kunnen gaan over het webinar. Impact IM wil via reageer.online die mogelijkheid bieden. Met deze handleiding helpen we u op weg.*

## Registreren (doe dit liefst ruim van tevoren):

- Ga naar [reageer.online/impact-im](https://www.reageer.online/impact-im/) via een browser op uw computer, tablet of mobiel. *Kijk svp wat het beste werkt, want soms werken niet alle functies afhankelijk van de (beveiligde) werkomgeving en/of browser.*
- Klik op de knop [Reageer] achter Webinar 7 april 2022.
- Klik op de knop [Reageer] bij één van de sprekers of Algemene reacties
- Klik op [Sign up] om een profiel aan te maken. In een paar eenvoudige stappen kunt u een account aanmaken via een van de meest populaire sociale netwerken of per e-mail als u dat wilt. U ontvangt daarna een bevestiging van het aanmaken van een e-mailaccount. *Let op: als u registreert per e-mail, dan kan de bevestiging met verificatiecode in de spambox terecht komen*
- Klik op uw gebruikersnaam en klik op *My Profile*. Vul uw profiel aan, liefst met foto, volledige naam. Vul bij *Add Pro status, skills* uw organisatie en uw functie in.

## Deelnemen aan discussies:

- Ga naar [reageer.online/impact-im](https://www.reageer.online/impact-im/) via een browser op uw computer, tablet of mobiel.
- Klik op de knop [Reageer] achter Webinar 7 april 2022.
- Klik op de knop [Reageer] bij één van de sprekers of Algemene reacties
- Bekijk de discussies.
- Start een discussie en/of reageer een bestaande discussie. Negeer svp de « Share » functie.